# Ändern des Klingeltons auf den IP-Telefonen SPA525G oder SPA525G2  $\overline{\phantom{a}}$

# Ziele

Wenn das IP-Telefon einen Anruf empfängt, ertönt ein Klingelton. Das Telefon wird mit einer Reihe von Klingeltönen vorgeladen. Der wiedergegebene Klingelton kann geändert werden, und es können verschiedene Nebenanschlüsse mit einem eindeutigen Klingelton zugewiesen werden.

In diesem Dokument wird erläutert, wie Sie den Klingelton auf den IP-Telefonen SPA525G/SPA525G2 ändern.

### Anwendbare Geräte

·IP-Telefon SPA525G

· IP-Telefon SPA525G2

## Schrittweise Vorgehensweise

#### Klingelton auf IP-Telefon ändern

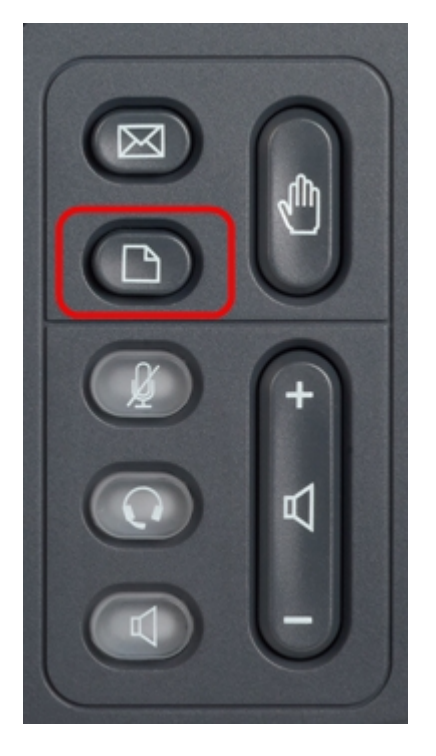

Schritt 1: Drücken Sie die Setup-Taste auf dem IP-Telefon, um das Menü Informationen und Einstellungen aufzurufen.

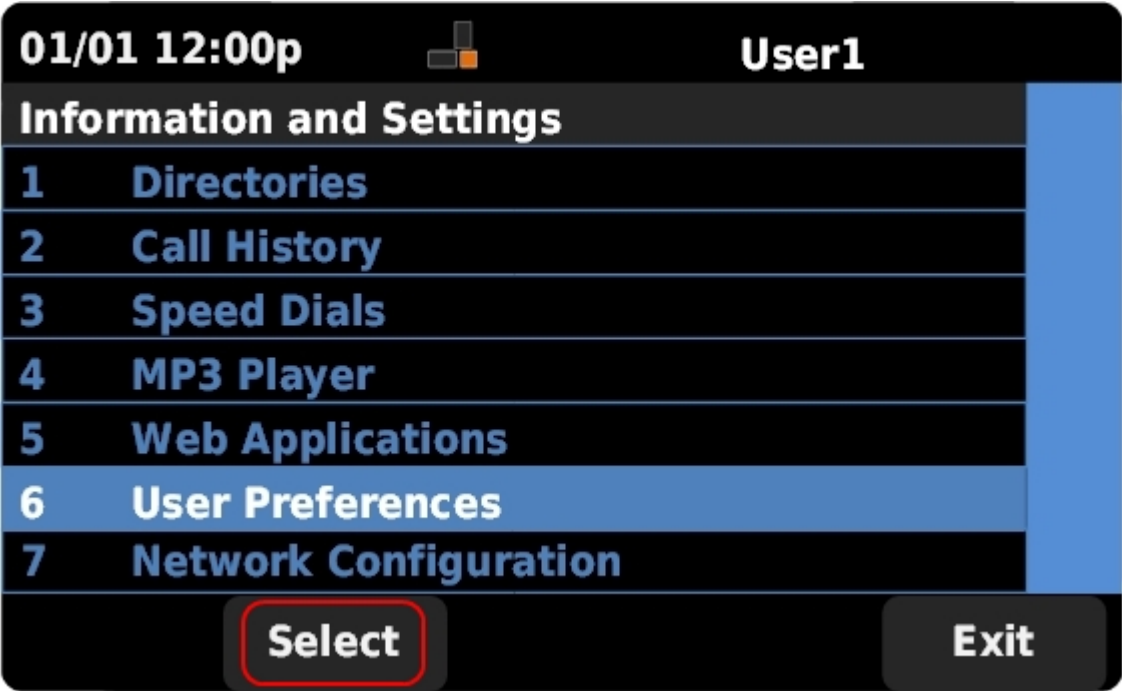

Schritt 2: Blättern Sie mit den Navigationstasten nach oben und unten, um

Benutzervoreinstellungen auszuwählen. Drücken Sie Select (Auswählen), um das Menü Benutzervoreinstellungen aufzurufen.

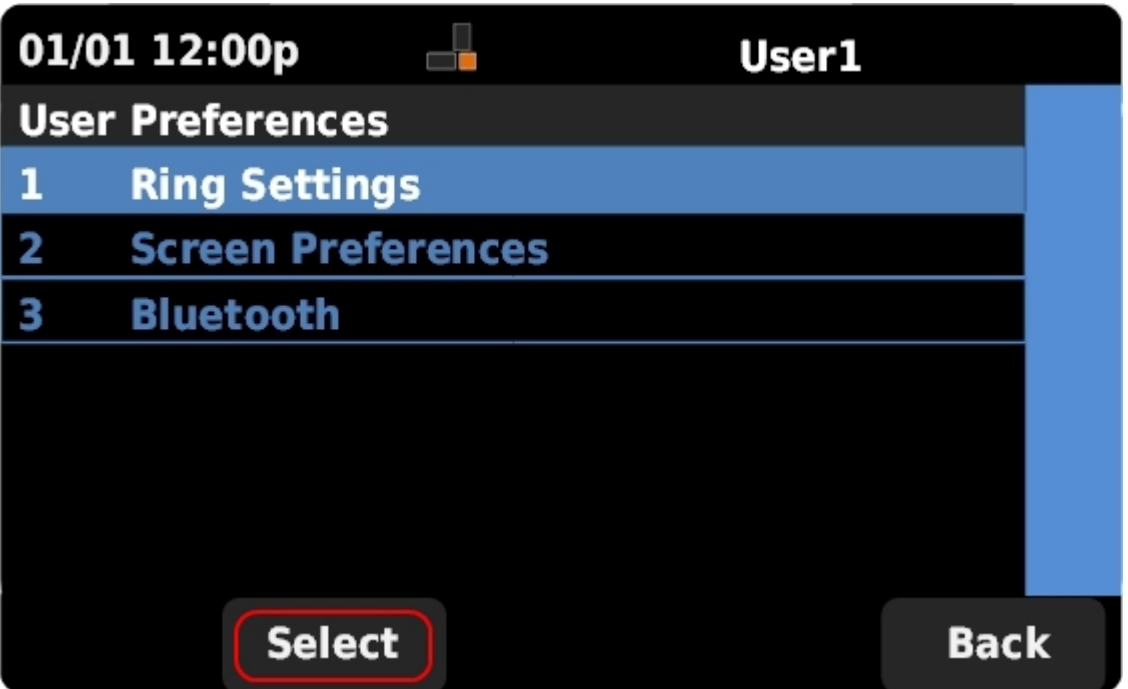

Schritt 3: Scrollen Sie mit den Navigationstasten nach oben und unten, um Ring Settings auszuwählen. Drücken Sie Select (Auswählen), um das Menü Ring Tone (Klingelton) aufzurufen.

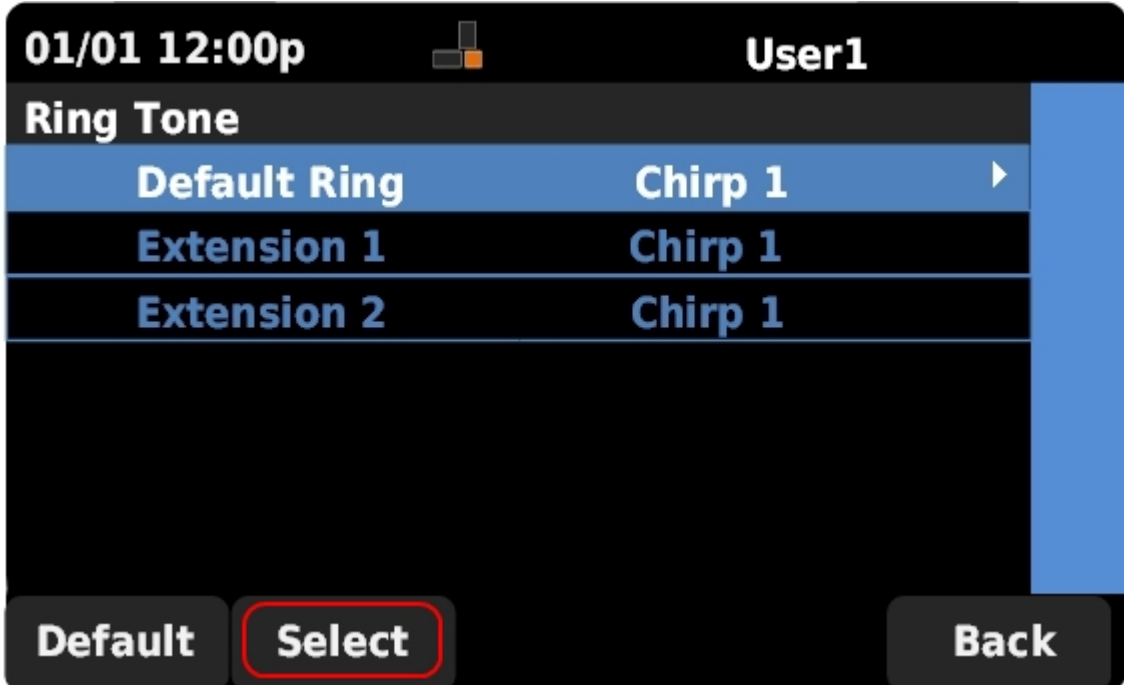

Schritt 4: Blättern Sie mit den Navigationstasten nach oben und unten, um die Standardklingeltonfolge auszuwählen oder einer bestimmten Nebenstelle einen Klingelton zuzuweisen. Drücken Sie Select (Auswählen), um einen Klingelton auszuwählen.

Hinweis: Durch Ändern des Standardklingeltons wird der Klingelton für alle Nebenanschlüsse geändert, denen kein Klingelton manuell zugewiesen wurde.

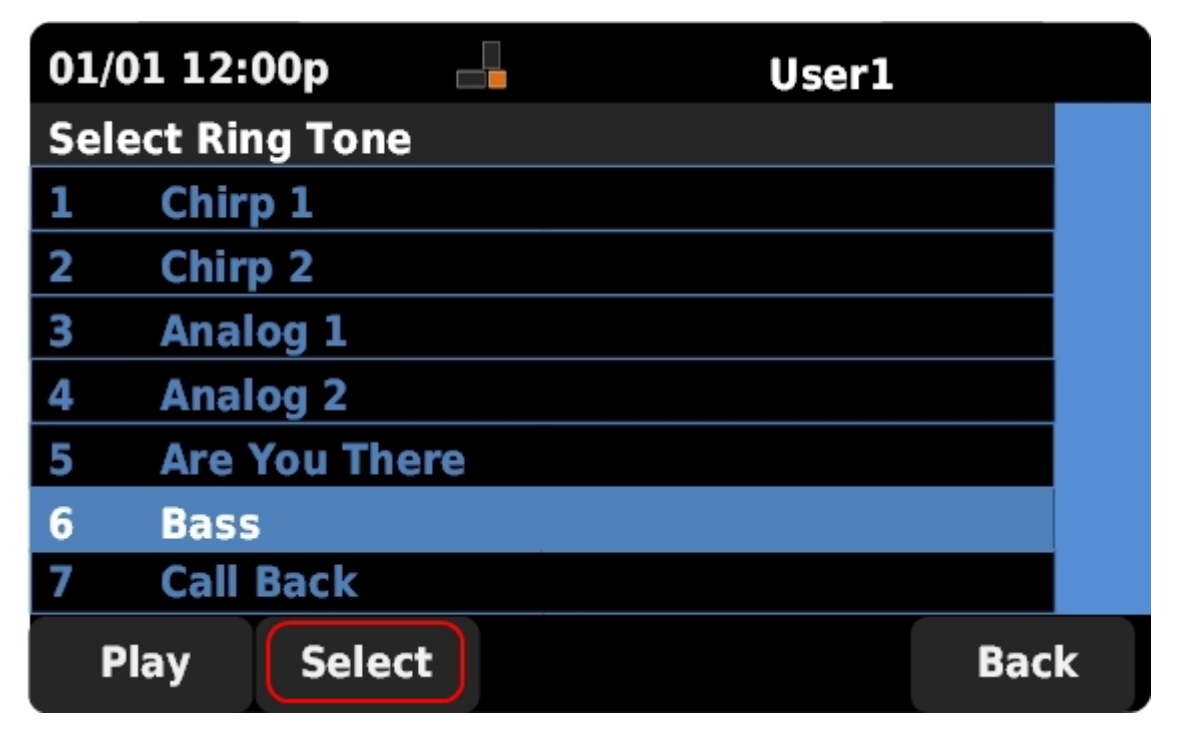

Schritt 5: Navigieren Sie mit den Navigationstasten nach oben und unten, um einen Klingelton auszuwählen. Drücken Sie Wiedergabe, um den ausgewählten Klingelton anzuhören. Drücken Sie Select (Auswählen), um den ausgewählten Klingelton auszuwählen.